# Table of Contents

| Configu | ring SATA Hard Drive(s) (Controller: Silicon Image Sil3512) | 2  |
|---------|-------------------------------------------------------------|----|
| (1)     | Installing SATA hard drive(s) in your computer              | 2  |
| (2)     | Setting SATA mode and boot sequence in BIOS Setup           | 3  |
| (3)     | Entering the RAID setup utility to select RAID level        | 5  |
| (4)     | Making a SATA Driver Disk                                   | 8  |
| (5)     | Installing SATA driver during OS installation               | 10 |

## Configuring SATA Hard Drive(s) (Controller: Silicon Image Sil3512)

### To set up SATA hard drive(s), you have to follow the steps below:

- (1) Install SATA hard drive(s) in your computer.
- (2) Configure SATA controller mode and boot sequence in BIOS Setup.
- (3)\* Configuring RAID set in RAID BIOS.
- (4) Make a floppy disk containing the SATA controller driver.
- (5) Install the SATA controller driver during OS installation.

#### Before you begin

Please prepare:

- (a) Two SATA hard drives (to ensure optimal performance, it is recommended that you use two hard drives with identical model and capacity). If you do not want to create RAID with the SATA controller, you may prepare only one hard drive.
- (b) An empty formatted floppy disk.
- (c) Windows XP/2000 setup disk.
- (d) Driver CD for your motherboard.

## (1) Installing SATA hard drive(s) in your system

Attach one end of the SATA signal cable to the rear of the SATA hard drive and the other end to available SATA port(s) on the motherboard (If there are more than one SATA controller on your motherboard, you may check the name of the SATA connector, which helps you identify the SATA controller for the connector. For example, **SATAO\_SII** is controlled by the Silicon Image SiI3512 SATA controller). Then connect the power connector from your power supply to the hard drive.

<sup>&</sup>quot;\*" Skip this step if you do not plan to create RAID array on the SATA controller.

## (2) Configuring SATA controller mode and boot sequence in BIOS Setup

You have to make sure whether the SATA controller is configured correctly in system BIOS Setup and set BIOS boot sequence for the SATA hard drive(s).

#### Step 1:

Turn on your computer and press the Del key to enter BIOS Setup during POST (Power-On Self Test). If you want to create RAID, select Serial ATA Function under the Integrated Peripherals menu (Figure 1) and set this item to RAID (RAID by default). Set Serial ATA Function to BASE if you do not want to create RAID.

| IDE Function Setup       [Press Enter]       ▲       Item Help         On-Chip Primary PCI IDE       [Enabled]       Menu Level ▶         On-Chip Secondary PCI IDE       [Enabled]       Menu Level ▶         USB Host Controller       [V1.1+V2.0]       Menu Level ▶         USB Keyboard Support       [Disabled]       Menu Level ▶         USB Keyboard Support       [Disabled]       Menu Level ▶         Serial-ATA 2(Internal PHY)       [Enabled]       Menu Level ▶         On-Chip LAN(nVIDIA)       [Auto]       Menu Level ▶         Onboard Serial ATA       [Enabled]       Menu Level ▶         Onboard Serial ATA       [Enabled]       Menu Level ▶         Onboard LAN Control       [Enabled]       Menu Level ▶         Onboard LAN Boot ROM       [Disabled]       Menu Level ▶         Onboard Parallel Port       [378/IRQ4]       Menu Level ▶         Onboard Parallel Port Mode       [SPP]       X       ECP Mode Use DMA       3         X       ECP Mode Use DMA       3       V       F1: General Help         F5: Previous Values       F6: Fail-Safe Defaults       F7: Optimized Defaults       F7: Optimized Defaults                                                                                                    | CMOS Sett                                                         | p Utility-Copyright (C) 1984-2004 Award S<br>Integrated Peripherals | Softwa             | ire                   |
|----------------------------------------------------------------------------------------------------|-------------------------------------------------------------------|---------------------------------------------------------------------|--------------------|-----------------------|
| On-Chip Secondary PCI IDE       [Enabled]         USB Host Controller       [V1.1+V2.0]         USB Keyboard Support       [Disabled]         USB Mouse Support       [Disabled]         Serial-ATA 2(Internal PHY)       [Enabled]         AC97 Audio       [Auto]         On-Chip LAN(nVIDIA)       [Auto]         On-Chip LAN(nVIDIA)       [Auto]         Serial ATA Function       [Enabled]         Serial ATA Function       [Enabled]         Onboard LAN Control       [Enabled]         Onboard LAN Boot ROM       [Disabled]         Onboard Serial Port 1       [378/IRQ4]         Onboard Serial Port 2       [2F8/IRQ3]         Onboard Serial Port 3       [SPP]         x ECP Mode Use DMA       3         ↑↓→←: Move       Enter: Select       +/-/PU/PD: Value       F10: Save       ESC: Exit       F1: General Help                                                                                                    | IDE Function Setup                                                | [Press Enter]                                                       |                    | Item Help             |
| USB Host Controller       [V1.1+V2.0]         USB Keyboard Support       [Disabled]         USB Mouse Support       [Disabled]         Serial-ATA 2(Internal PHY)       [Enabled]         AC97 Audio       [Auto]         On-Chip LAN(nVIDIA)       [Auto]         Serial ATA Function       [RAID]         Serial ATA Function       [RAID]         Onboard LAN Control       [Enabled]         Onboard LAN Boot ROM       [Disabled]         Onboard Serial Port 1       [378/IRQ4]         Onboard Serial Port 2       [2F8/IRQ3]         Onboard Serial Port 373/IRQ7]       Parallel Port Mode         x ECP Mode Use DMA       3       ▼                                                                                                    | On-Chip Primary PCI IDE                                           | [Enabled]                                                           |                    | Menu Level 🕨          |
| USB Keyboard Support [Disabled]<br>USB Keyboard Support [Disabled]<br>Serial-ATA 2(Internal PHY) [Enabled]<br>AC97 Audio [Auto]<br>On-Chip LAN(nVIDIA) [Auto]<br>On-Chip LAN(nVIDIA) [Auto]<br>On-Chip LAN(NDIA) [Auto]<br>On-Chip LAN(NDIA) [Auto] | On-Chip Secondary PCI IDE                                         | [Enabled]                                                           |                    |                       |
| USB Mouse Support       [Disabled]         Serial-ATA 2(Internal PHY)       [Enabled]         AC97 Audio       [Auto]         On-Chip LAN(nVIDIA)       [Auto]         On-Chip LAN(nVIDIA)       [Auto]         Serial ATA Function       [R AID]         Onboard LAN Control       [Enabled]         Onboard LAN Boot ROM       [Disabled]         Onboard Serial Port 1       [378/IRQ4]         Onboard Serial Port 2       [2F8/IRQ3]         Onboard Serial Port 3       [SPP]         x ECP Mode Use DMA       3         ↑↓→←: Move       Enter: Select       +/-/PU/PD: Value       F10: Save       ESC: Exit       F1: General Help                                                                                                    | USB Host Controller                                               | [V1.1+V2.0]                                                         |                    |                       |
| Serial-ATA 2(Internal PHY)       [Enabled]         AC97 Audio       [Auto]         On-Chip LAN(nVIDIA)       [Auto]         Serial ATA Function       [RAID]         Serial ATA Function       [RAID]         Onboard LAN Control       [Enabled]         Onboard LAN Boot ROM       [Disabled]         Onboard Serial Port 1       [378/IRQ4]         Onboard Serial Port 2       [2F8/IRQ3]         Onboard Serial Port 378/IRQ7]       [SPP]         x ECP Mode Use DMA       3         ↑↓→←: Move       Enter: Select       +/-/PU/PD: Value       F10: Save       ESC: Exit       F1: General Help                                                                                                    | USB Keyboard Support                                              | [Disabled]                                                          |                    |                       |
| AC97 Audio       [Auto]         On-Chip LAN(nVIDIA)       [Auto]         Osband Serial AIA       [Enabled]         Serial ATA Function       [R AID]         Onboard LAN Control       [Enabled]         Onboard LAN Boot ROM       [Disabled]         Onboard Serial Port 1       [3F8/IRQ4]         Onboard Parallel Port       [378/IRQ7]         Parallel Port Mode       [SPP]         x ECP Mode Use DMA       3         ↑↓→←: Move       Enter: Select       +/-/PU/PD: Value       F10: Save       ESC: Exit       F1: General Help                                                                                                    | USB Mouse Support                                                 | [Disabled]                                                          |                    |                       |
| On-Chip LAN(nVIDIA)       [Auto]         Ont-Chip LAN(nVIDIA)       [Auto]         Ont-Chip LAN(nVIDIA)       [Auto]         Serial ATA Function       [Rable]         Serial ATA Function       [Rable]         Onboard LAN Control       [Enable]         Onboard LAN Boot ROM       [Disabled]         Onboard Serial Port 1       [378/IRQ4]         Onboard Serial Port 2       [2F8/IRQ3]         Onboard Parallel Port       [378/IRQ7]         Parallel Port Mode       [SPP]         x ECP Mode Use DMA       3         ↑↓→←: Move       Enter: Select       +/-/PU/PD: Value       F10: Save       ESC: Exit       F1: General Help                                                                                                    | Serial-ATA 2(Internal PHY)                                        | [Enabled]                                                           |                    |                       |
| Orbornd Serial AIA     [Enabled]       Serial ATA Function     [RAID]       Onboard LAN Control     [Enabled]       Onboard LAN Boot ROM     [Disabled]       Onboard Serial Port 1     [3F8/IRQ4]       Onboard Serial Port 2     [2F8/IRQ3]       Onboard Perial Port     [378/IRQ7]       Parallel Port Mode     [SPP]       x< ECP Mode Use DMA                                                                                                    | AC97 Audio                                                        | [Auto]                                                              |                    |                       |
| Serial ATA Function       [RAID]         Onboard 1394       [Enabled]         Onboard LAN Control       [Enabled]         Onboard LAN Boot ROM       [Disabled]         Onboard Serial Port 1       [3F8/IRQ4]         Onboard Serial Port 2       [2F8/IRQ3]         Onboard Parallel Port       [378/IRQ7]         Parallel Port Mode       [SPP]         x ECP Mode Use DMA       3         ↑↓→←: Move       Enter: Select       +/-/PU/PD: Value       F10: Save       ESC: Exit       F1: General Help                                                                                                    | On-Chip LAN(nVIDIA)                                               | [Auto]                                                              |                    |                       |
| Onts and 1394     [Enabled]       Onboard LAN Control     [Enabled]       Onboard LAN Boot ROM     [Disabled]       Onboard Serial Port 1     [3F8/IRQ4]       Onboard Parallel Port 2     [2F8/IRQ3]       Onboard Parallel Port     [378/IRQ7]       Parallel Port Mode     [SPP]       x< ECP Mode Use DMA                                                                                                    | Ophoard Serial ATA                                                | [Enabled]                                                           |                    |                       |
| Onboard LAN Control       [Enabled]         Onboard LAN Boot ROM       [Disabled]         Onboard Serial Port 1       [3F8/IRQ4]         Onboard Serial Port 2       [2F8/IRQ3]         Onboard Parallel Port       [378/IRQ7]         Parallel Port Mode       [SPP]         x< ECP Mode Use DMA       3         ↑↓→←: Move       Enter: Select       +/-/PU/PD: Value                                                                                                    | Serial ATA Function                                               | [RAID]                                                              |                    |                       |
| Onboard LAN Boot ROM       [Disabled]         Onboard Serial Port 1       [3F\$/IRQ4]         Onboard Serial Port 2       [2F\$/IRQ3]         Onboard Parallel Port       [3T\$/IRQ7]         Parallel Port Mode       [SPP]         x       ECP Mode Use DMA       3         ↑↓→←: Move       Enter; Select       +/-/PU/PD; Value       F10; Save       ESC: Exit       F1; General Help                                                                                                    | Onboord 1394                                                      | [Enabled]                                                           |                    |                       |
| Onboard Serial Port 1     [3F8/IRQ4]       Onboard Serial Port 2     [2F8/IRQ3]       Onboard Parallel Port     [378/IRQ7]       Parallel Port Mode     [SPP]       x     ECP Mode Use DMA     3       ↑↓→←: Move     Enter: Select     +/-/PU/PD: Value     F10: Save     ESC: Exit                                                                                                    |                                                                   |                                                                     |                    |                       |
| Onboard Serial Port 2     [2F8/IRQ3]       Onboard Parallel Port     [378/IRQ7]       Parallel Port Mode     [SPP]       x     ECP Mode Use DMA     3       ↑↓→←: Move     Enter: Select     +/-/PU/PD: Value     F10: Save     ESC: Exit                                                                                                    |                                                                   |                                                                     |                    |                       |
| Onboard Parallel Port       [378/IRQ7]         Parallel Port Mode       [SPP]         x       ECP Mode Use DMA       3         ↑↓→←: Move       Enter: Select       +/-/PU/PD: Value       F10: Save       ESC: Exit       F1: General Help                                                                                                    |                                                                   |                                                                     |                    |                       |
| Parallel Port Mode     [SPP]       x     ECP Mode Use DMA     3       ↑↓→←: Move     Enter: Select     +/-/PU/PD: Value     F10: Save     ESC: Exit     F1: General Help                                                                                                    |                                                                   |                                                                     |                    |                       |
| x ECP Mode Use DMA 3 ▼<br>↑↓→←: Move Enter: Select +/-/PU/PD: Value F10: Save ESC: Exit F1: General Help                                                                                                    |                                                                   |                                                                     |                    |                       |
| ↑↓→←: Move Enter: Select +/-/PU/PD: Value F10: Save ESC: Exit F1: General Help                                                                                                    |                                                                   | [SPP]                                                               |                    |                       |
|                                                                                                    | x ECP Mode Use DMA                                                | 3                                                                   | ▼                  |                       |
|                                                                                                    | $\uparrow \downarrow \rightarrow \leftarrow$ : Move Enter: Select | +/-/PU/PD: Value F10: Save                                          | ESC: I             | Exit F1: General Help |
|                                                                                                    | F5: Previous Values                                               | F6: Fail-Safe Defaults                                              | F7: O <sub>I</sub> |                       |

| Figure | 1 |
|--------|---|
|--------|---|

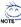

The BIOS Setup menus described in this section may not show the exact settings for your motherboard. The actual BIOS Setup menu options you will see shall depend on the motherboard you have and the BIOS version.

Step 2:

Select **Hard Disk Boot Priority** under the **Advanced BIOS Features** menu and then choose the model of the SATA hard drive onto which you want to install Microsoft Windows 2000/XP (Figure 2).

| CMOS Setup Utility-Copyright (C) 1984-2004 Award Softwa<br>Hard Disk Boot Priority | ire                                                                                                    |
|------------------------------------------------------------------------------------|----------------------------------------------------------------------------------------------------|
| I. SCSI-0 : 02:68-0 ST3120026AS<br>2. Pootable Add-in Cards                        | Item Help<br>Menu Level →<br>Use <1> or <4> to<br>select a device, then<br>press <+> to move it<br>up, or <>> to move it<br>down the list. Press<br><esc> to exit this<br/>menu.</esc> |
| ↑↓: Move PU/PD/+/-: Change Priority F10: Save                                      | ESC: Exit                                                                                                    |

Figure 2

Step 3:

Set **First Boot Device** under the **Advanced BIOS Features** menu to **CDROM** to boot from CD-ROM after system restarts (Figure 3).

| CMOS Setuj                                                                                                    | DUtility-Copyright (C) 1984-2004 Award S<br>Advanced BIOS Features                            | oftware                                              |
|----------------------------------------------------------------------------------------------------|-----------------------------------------------------------------------------------------------|------------------------------------------------------|
| Part Disk Boot Priority<br>First Boot Device<br>Second Boot Device<br>Third Boot Device<br>Boot Up Floopy Seek<br>Password Check<br>Flexible AGP 8X<br>Init Display First | [Press Lated<br>[CDROM]<br>[Hard Dide]<br>[CDROM]<br>[Disabled]<br>[Setup]<br>[Auto]<br>[AGP] | <u>Item Help</u><br>Menu Level≯                      |
| ↑↓→←: Move Enter: Select<br>F5: Previous Values                                                                                                    |                                                                                               | ESC: Exit F1: General Help<br>F7: Optimized Defaults |

Figure 3

Step 4: Save and exit BIOS Setup.

## (3) Configuring RAID set in RAID BIOS

To create a RAID array on the SATA controller, you have to enter the RAID setup utility to select RAID level. Skip this step and proceed to Section 4 on page 8 if you do not want to create RAID.

Step 1:

After the Power-On Self-Test (POST) memory test begins and before the operating system boot begins, look for a message which says "Press <Ctrl+S> or F4 to enter RAID utility" (Figure 4). Press CTRL+S or the F4 key to enter the RAID setup utility.

| Sil 3512A SATARaid BIOS Version 4.3.47<br>Copyright (C) 1997-2004 Silicon Image, Inc. |          |
|---------------------------------------------------------------------------------------|----------|
| Press <ctrl+s> or F4 to enter RAID utility_</ctrl+s>                                  |          |
|                                                                                       |          |
|                                                                                       | Eigure 4 |

⊢igure 4

Step 2:

After pressing CTRL+S or F4, the RAID Configuration Utility screen similar to that below will appear (Figure 5). You can press UP or DOWN ARROW keys to move the selection bar and highlight the item that you want to execute.

| RAID Configuration Utility - Silicon Imag                                                           | e Inc. Copyright (C) 2003                                                         |
|----------------------------------------------------------------------------------------------------|-----------------------------------------------------------------------------------|
| Create RAID set<br>Delete RAID set<br>Rubuild Mirrored set<br>Resolve Conflicts<br>Low Level Format | Press "Enter" to create RAID<br>set                                               |
| * 0 PM ST3120026AS 114473MB<br>1 SM ST3120026AS 114473MB                                            | ↑↓ Select Menu<br>ESC Previous Menu<br>Enter Select<br>Ctrl-E Exit<br>* First HDD |

Figure 5

Step 3:

#### Create RAID set:

Press ENTER to select **Create RAID set**, and then the RAID type selection menu will appear (Figure 6). Use UP or DOWN ARROW key to select a RAID type that you want to create. The options include **Striped** (RAID 0) and **Mirrored** (RAID 1).

| RAID Configuration Utility - Silicon Image                                                        | Inc. Copyright (C) 2003                                                           |
|---------------------------------------------------------------------------------------------------|-----------------------------------------------------------------------------------|
| Create RAID set<br>Delete RAID set<br>Rubuild Mirrored s<br>Resolve Conflicts<br>Low Level Format | Striped = RAID 0                                                                  |
| * 0 PM ST3120026AS 114473MB<br>1 SM ST3120026AS 114473MB                                          | ↑↓ Select Menu<br>ESC Previous Menu<br>Enter Select<br>Ctrl-E Exit<br>* First HDD |

Figure 6

Step 4:

After the selection of a RAID type, press ENTER to select **Auto configuration** or **Manual configuration** (Figure 7). If you choose **Auto configuration**, BIOS will automatically set the Striped size to 16KB, first drive to Drive 0, and the second drive to Drive 1. If you choose **Manual configuration**, you can manually change the chunk size (from 4K to 128K) and the drive sequence.

| Auto configuration       Press "Enter" to automatically create a striped (RAID 0) set         Striped size is 16K       Striped size is 16K         * 0 PM ST3120026AS       114473MB         1 SM ST3120026AS       114473MB         ^ 4 Select Menu         ESC         Previous Menu         Enter Select         Ctrl-E Exit | RAID Configuration Utility - Si                  | licon Image Inc. Copyright (C) 2003                                                                                                    |
|----------------------------------------------------------------------------------------------------|--------------------------------------------------|----------------------------------------------------------------------------------------------------|
| * First HDD                                                                                                    | Manual configuration * 0 PM ST3120026AS 114473MB | create a striped<br>(RAID 0) set<br>Striped size is 16K<br>First drive is drive 0<br>Second drive is drive 1<br>3<br>3<br>3<br>↑↓ Select Menu<br>ESC Previous Menu<br>Enter Select<br>Ctrl-E Exit |

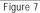

Step 5:

After finishing all the settings of a RAID set and press ENTER, you should see a dialog box which says "Are You Sure?" Press Y to proceed with the RAID set creation and then configuration is completed. The lower-left screen lists the detailed RAID set information, such as: RAID type, chunk size, RAID volume name, and volume size (Figure 8).

| RAID Configuration                                                                                  | on Utility - Silicon Image                                                       | e Inc. Cop | yright (C) 2003                                             |
|----------------------------------------------------------------------------------------------------|----------------------------------------------------------------------------------|------------|-------------------------------------------------------------|
| Create RAID set<br>Delete RAID set<br>Rubuild Mirrored set<br>Resolve Conflicts<br>Low Level Format |                                                                                  | Striped    | = RAID 0                                                    |
| * 0 PM ST3120026AS<br>1 SM ST3120026AS<br>* Set0 Sil Striped Set<br>0 ST3120026AS<br>1 ST3120026AS  | 114473MB<br>114473MB<br><pm> 228943MB<br/>Chunk size 16K<br/>Chunk size 16K</pm> |            | Select Menu<br>Previous Menu<br>Select<br>Exit<br>First HDD |
|                                                                                                    | Figure 8                                                                         |            |                                                             |

If you want to remove one or more RAID sets, select **Delete RAID set** item (Figure 9) in main menu. Press ENTER and follow the on-screen instructions to delete the RAID set.

| RAID Configur                                                                                       | ration Utility - Silicon Image                                                   | e Inc. Cop                        | oyright (C) 2003          |
|----------------------------------------------------------------------------------------------------|----------------------------------------------------------------------------------|-----------------------------------|---------------------------|
| Create RAID set<br>Delete RAID set<br>Rubuild Mirrored set<br>Resolve Conflicts<br>Low Level Format |                                                                                  | Press "<br>RAID s                 | Enter" to delete a<br>set |
| * 0 PM ST3120026AS<br>1 SM ST3120026AS<br>* Set0 SiI Striped Set<br>0 ST3120026AS<br>1 ST3120026AS  | 114473MB<br>114473MB<br><pm> 228943MB<br/>Chunk size 16K<br/>Chunk size 16K</pm> | ↑↓<br>ESC<br>Enter<br>Ctrl-E<br>* | Previous Menu<br>Select   |
|                                                                                                    | Figure 9                                                                         |                                   |                           |

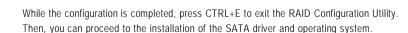

## (4) Making a SATA controller driver disk

To install Windows 2000/XP onto a Serial ATA hard disk on the Sil3512 controller successfully, you need to install required driver for the SATA RAID controller on your motherboard during OS installation. Without the driver, the hard disk may not be recognized during the Windows setup process.

First of all, you have to copy the driver for the SATA controller from the motherboard driver CD to a floppy disk. The instructions below explain how to copy the driver.

Step 1:

Find an available system and insert the motherboard driver CD into the CD-ROM drive. The installation utility will appear automatically. Quit the installation utility first.

Step 2:

Go to **My Computer** and right-click the CD-ROM icon (this procedure assumes Drive D) and select **Open** (Figure 10).

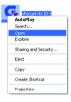

Figure 10

Then you should see folders and files contained in the driver CD. Go to the **BootDrv** folder and look for a file named MENU.*exe* (Figure 11).

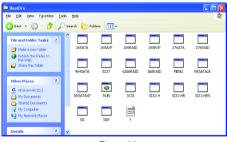

Figure 11

Step 3: Double-click MENU.exe. An MS-DOS prompt screen similar to Figure 12 will appear.

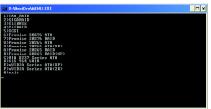

Figure 12

Step 4:

Insert an empty floppy disk. If you do not want to create RAID array, press 3 to select the **SiIBASE** item. If you want to create RAID array(s), press 4 to select the **SiIRAID** item. Then it will take about one minute to copy the SATA driver from the motherboard driver CD to the floppy disk.

Step 5:

Press 0 to exit when the procedure is completed (Figure 13). You have copied the SATA driver successfully.

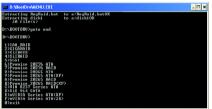

Figure 13

## (5) Installing SATA controller driver during OS installation

Now that you have prepared a floppy disk with the SATA driver and adjusted BIOS settings, you can begin to install Windows 2000/XP onto your SATA hard disk with the SATA driver. This procedure assumes Windows XP installation.

#### Step 1:

Restart your system to boot from the Windows 2000/XP Setup disk and press F6 as soon as you see a message which says "Press F6 if you need to install a 3rd party SCSI or RAID driver." After pressing the F6 key, there will be a few moments of some files being loaded before you see the next screen for you to specify the SATA controller on your motherboard.

| Windows Setup                                                            |
|--------------------------------------------------------------------------|
|                                                                          |
|                                                                          |
|                                                                          |
|                                                                          |
|                                                                          |
|                                                                          |
|                                                                          |
|                                                                          |
|                                                                          |
| Deve EC former and the installed 2 deve to 0.000 and 0.000 and 0.000 and |
| Press F6 if you need to install a 3rd party SCSI or RAID driver.         |

Figure 14

Step 2:

When a screen similar to that below appears, insert the floppy disk containing the SATA driver and press S to specify the SATA controller (Figure 15). Then you will be asked to select the SATA controller on your motherboard.

| Windows Setup                                                                                                    |  |  |  |
|----------------------------------------------------------------------------------------------------|--|--|--|
| Setup could not determine the type of one or more mass storage devices<br>installed in your system, or you have chosen to manually specify an adapter.<br>Currently, Setup will load support for the following mass storage device(s) |  |  |  |
| <none></none>                                                                                                    |  |  |  |
| * To specify additional SCSI adapters, CD-ROM drives, or special<br>disk controllers for use with Windows, including those for<br>which you have a device support disk from a mass storage device<br>manufacturer, press S.           |  |  |  |
| * If you do not have any device support disks from a mass storage<br>device manufacturer, or do not want to specify additional<br>mass storage devices for use with Windows, press ENTER.                                             |  |  |  |
|                                                                                                    |  |  |  |
| S=Specify Additional Device ENTER=Continue F3=Exit                                                                                                    |  |  |  |
| Figure 15                                                                                                    |  |  |  |

Step 3:

If you want to create RAID array(s), use the arrow keys to select **Silicon Image Sil 3x12 SATARaid Controller for Windows XP**<sup>\*</sup> (Figure 16) and press ENTER. Then system will begin to load the SATA driver from the floppy disk.

| Windows Setup                                                                                                    |  |  |
|----------------------------------------------------------------------------------------------------|--|--|
| You have chosen to configure a SCSI Adapter for use with Windows,<br>using a device support disk provided by an adapter manufacturer. |  |  |
| Select the SCSI Adapter you want from the following list, or press ESC to return to the previous screen.                              |  |  |
| Silicon Image Sil 3x12 SATARaid Controller for Windows XP<br>Silicon Image Sil 3x12 SATARaid Controller for Windows NT 4.0 and 2000   |  |  |
|                                                                                                    |  |  |
|                                                                                                    |  |  |
|                                                                                                    |  |  |
| ENTER=Select F3=Exit                                                                                                    |  |  |

Figure 16

If you do not want to create RAID, use arrow keys to select **Silicon Image Sil 3x12 SATALink Controller for Windows XP/Server 2003**\* (Figure 17) and press ENTER. Then system will begin to load the SATA driver from the floppy disk.

| Windows Setup                                                                                                    |  |  |
|----------------------------------------------------------------------------------------------------|--|--|
| You have chosen to configure a SCSI Adapter for use with Windows,<br>using a device support disk provided by an adapter manufacturer.           |  |  |
| Select the SCSI Adapter you want from the following list, or press ESC to return to the previous screen.                                        |  |  |
| Silicon Image SiI 3x12 SATALink Controller for Windows XP/Server 2003<br>Silicon Image SiI 3x12 SATALink Controller for Windows NT 4.0 and 2000 |  |  |
|                                                                                                    |  |  |
|                                                                                                    |  |  |
|                                                                                                    |  |  |
| ENTER=Select F3=Exit                                                                                                    |  |  |

Figure 17

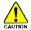

If a message appears saying one or some file(s) cannot be found, please check the floppy disk or copy the correct SATA driver again from the motherboard driver CD.

"\*" Select the driver according to which of the following operating systems you want to install: Windows 2003, Windows XP, Windows 2000, or Windows NT4. Step 4:

When the screen as shown below appears, press ENTER to proceed with SATA controller driver installation from the floppy disk. The driver installation will be finished in about one minute.

| Windows Setup                                                                                                    |  |  |  |  |
|----------------------------------------------------------------------------------------------------|--|--|--|--|
| Setup will load support for the following mass storage device(s):                                                                                                    |  |  |  |  |
| Silicon Image SiI 3x12 SATARaid Controller for Windows XP                                                                                                    |  |  |  |  |
| * To specify additional SCSI adapters, CD-ROM drives, or special<br>disk controllers for use with Windows, including those for<br>which you have a device support disk from a mass storage device<br>manufacturer, press S. |  |  |  |  |
| * If you do not have any device support disks from a mass storage<br>device manufacturer, or do not want to specify additional<br>mass storage devices for use with Windows, press ENTER.                                   |  |  |  |  |
|                                                                                                    |  |  |  |  |
| S=Specify Additional Device Enter=Continue F3=Exit                                                                                                    |  |  |  |  |
| Figure 18                                                                                                    |  |  |  |  |

After the SATA controller driver installation is completed, you should see a screen similar to Figure 19 below. It indicates that you have installed the SATA controller driver successfully. You can proceed with the Windows 2000/XP installation.

| Welcome to Setup.         This port of the Setup program prepares Microsoft(R)         Windows (R) XP to run on your computer.         To set up Windows XP now, press ENTER.         To repair a Windows XP installation using<br>Recovery Console, press R.         To quit Setup without installing Windows XP, press F3.         Enter=Continue       R=Repair         F3=Exit | WindowsXP Profess                                      | ional Setup    |         |  |  |
|----------------------------------------------------------------------------------------------------|--------------------------------------------------------|----------------|---------|--|--|
| To repair a Windows XP installation using<br>Recovery Console, press R.<br>To quit Setup without installing Windows XP, press F3.                                                                                                    | This port of the Se                                    | etup program p |         |  |  |
| Recovery Console, press R.<br>To quit Setup without installing Windows XP, press F3.                                                                                                    | To set up Windows XP now, press ENTER.                 |                |         |  |  |
|                                                                                                    |                                                        |                |         |  |  |
| Enter= Continue R=Repair F3=Exit                                                                                                    | To quit Setup without installing Windows XP, press F3. |                |         |  |  |
| Enter=Continue R=Repair F3=Exit                                                                                                    |                                                        |                |         |  |  |
| Enter=Continue R=Repair F3=Exit                                                                                                    |                                                        |                |         |  |  |
| Enter= Continue R=Repair F3=Exit                                                                                                    |                                                        |                |         |  |  |
| Enter= Continue R=Repair F3=Exit                                                                                                    |                                                        |                |         |  |  |
|                                                                                                    | Enter= Continue                                        | R=Repair       | F3=Exit |  |  |

Figure 19

(Note: Each time you add a new hard drive to a RAID array, the RAID driver will have to be installed under Windows once for that hard drive. After that, the driver will not have to be installed.)